# Media<br>Konfigurationsbeschreibung<br>Konfigurationsbeschreibung el- Konfigurationsbeschreibung<br>eines Armilla 300T Armbanddruckers (Bar Code Printer TT3204)  $\sim$   $\sim$

Repriel – Konfigurationsbeschreibung<br>Armilla Thermo Stick Erwachsene unter Verwendung des Seagull Druckertreibers V7.3.8 $\,$  M-1 Einrichtung eines Armilla 300T Armbanddruckers (Bar Code Printer TT3204)<br>mit Armilla Thermo Stick Erwachsene unter Verwendung des Seagull Druckertreibers V7.3.8\_M-1<br>Stand: März 2021, Version 1.3

 Informationssysteme GmbH nformations<br>21 form Information<br>straße 21<br>Reinbek rm Informationssysteme Gmb<br>aße 21<br>einbek<br>+49 40 - 72 73 60 61 orm Informationssysteme GmbH<br>| raße 21<br>| keinbek<br>| : +49 40 - 72 73 60 61<br>| bcsupport@mediaform.de Mediaform Informationssyste<br>Borsigstraße 21<br>21465 Reinbek<br>Telefon: +49 40 - 72 73 60 61<br>E-Mail: bcsupport@mediaforn<br>Internet: www.mediaform.de

Telefon: +49 40 - 72 73 60 61<br>E-Mail: bcsupport@mediaform.de I eleton: +49 40 - 72 73 60 61<br>E-Mail: bcsupport@mediaform.de<br>Internet: www.mediaform.de<br>Mediaform Informationssysteme GmbH - 1 -

Internet: www.mediaform.de<br>
Mediaform Informationssysteme GmbH<br>
Borsigstraße 21 • 21465 Reinbek

### Inhaltsverzeichnis

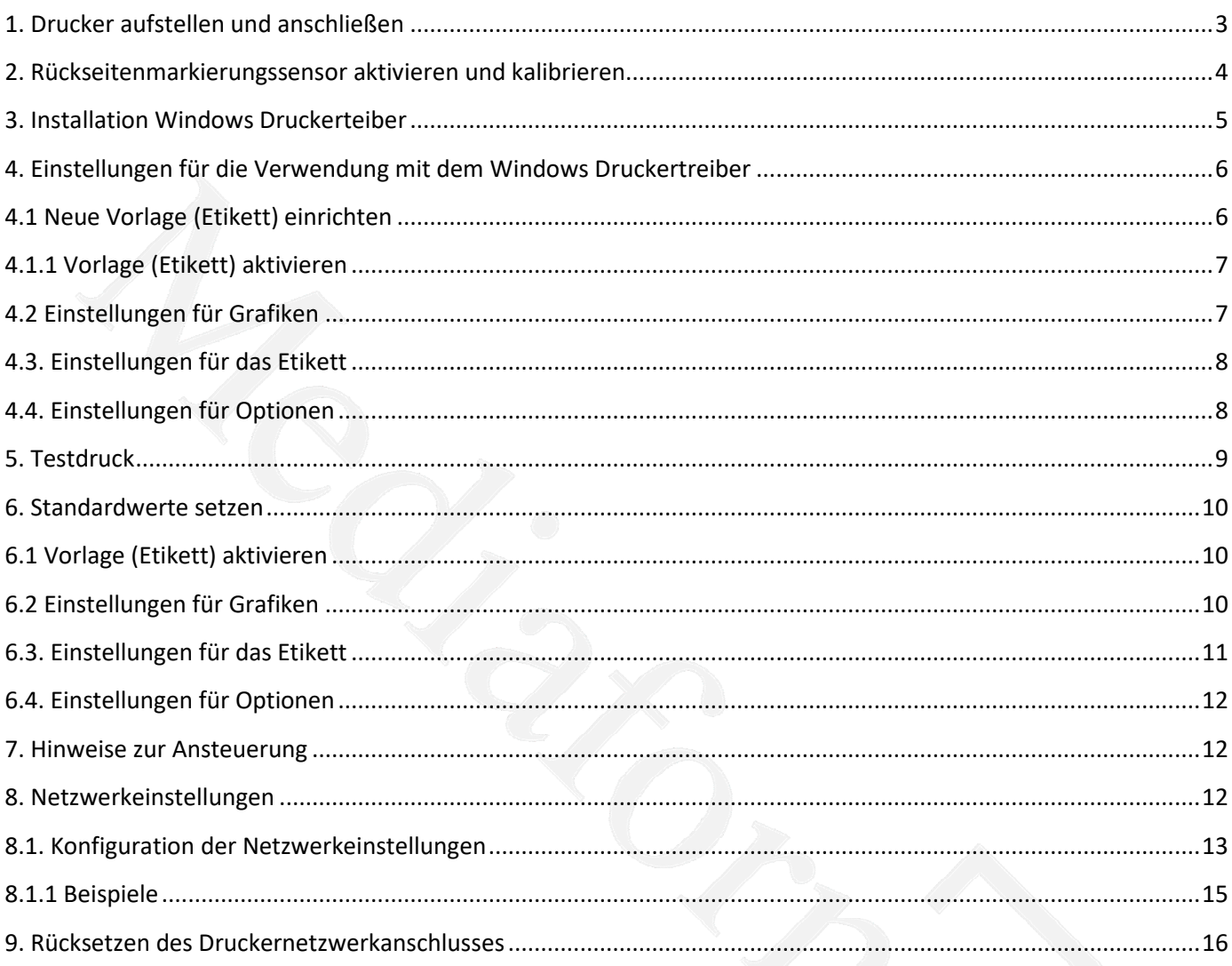

### $Median<sup>7</sup>$

# **Drucker aufstellen und anschlieflen**

- Stellen Sie den Drucker auf eine flache, stabile Unterlage.
- Stellen Sie den Drucker auf eine flache, stabile Unterlage.<br>- Überzeugen Sie sich davon, dass das Gerät abgeschaltet ist <u>**(OFF)**</u>.
- Stellen Sie den Drucker aur eine nache, stabile Ortenage.<br>- Überzeugen Sie sich davon, dass das Gerät abgeschaltet ist <u>(OFF)</u>.<br>- Schließen Sie den Drucker über das mitgelieferte USB-Kabel an den Computer an.
- Schließen Sie das Netzkabel an den Stromanschluss an der Rückseite des Druckers an, verbinden Sie das Netzkabel anschließend mit einer geerdeten Steckdose (Schukosteckdose). gen Sie sich davon, dass das Gerät abgeschaltet ist <u>(OFF)</u>.<br>
In Sie den Drucker über das mitgelieferte USB-Kabel an den Computer an.<br>
In Sie das Netzkabel an den Stromanschluss an der Rückseite des Druckers an, verbinde<br>

**Hinweis: Bitte schalten Sie den Drucker über den Netzschalter aus, bevor Sie das<br>
<b>Netzkabel mit dem Netzanschluss des Druckers verbinden.** 

## **R¸ckseitenmarkierungssensor aktivieren und kalibrieren Eickseitenmarkierungssen<br>-** Drucker ausschalten [V]<br>Rückseitenmarkierungssensor aktivieren und kalibrieren<br>- Armbandrolle in den Drucker einlegen (siehe Bild 1 + Handbuch des Druckers) kse

- 
- o reception of the control. The control in the control of the control in the control in the control in the control in the control in the control in the control in the control in the control in the control in the control in
- **iückseitenmarkierungssensor aktivieren und kalibrieren**<br>- Drucker ausschalten<br>- Armbandrolle in den Drucker einlegen (siehe Bild 1 + Handbuch des Druckers)<br>- Drucker einschalten und dabei die Vorschubtaste ged **tenmarkierungssensor aktiviere**<br>ker ausschalten<br>bandrolle in den Drucker einlegen (siehe l<br>ker einschalten und dabei die Vorschubta<br>im Display "BLine detect" erscheint bandrolle in den Drucker einlegen (siehe Bild 1 + Handbuch des Druckers)<br>:ker einschalten und dabei die Vorschubtaste gedrückt halten bis die LED abwechselnd grün/rot blinkt<br>im Display "BLine detect" erscheint<br>eis: Die LE und im Display "BLine detect" erscheint

Hinweis: Die LED-Farbe wechselt in folgender Reihenfolge, jeweils 5 mal: Drucker einschalten und dabei die Vorschubt.<br>
und im Display "BLine detect" erscheint<br>
Hinweis: Die LED-Farbe wechselt in folgender Reil<br>
Gelb  $\rightarrow$  Rot (5 Blinksignale)  $\rightarrow$  Gelb (5 Blinksignale)<br>
Rot/Gelb (5 Blinksignale - Drucker einschaften und dabei die vorschlubtaste gedruckt nation bis die EED abwechsenid grun/rot bin<br>
und im Display "BLine detect" erscheint<br>
Hinweis: Die LED-Farbe wechselt in folgender Reihenfolge, jeweils 5 mal:<br>  $\beta$ .<br>
D-Farbe wechselt in folgender Reihenfolge, jeweils 5 mal:<br>  $\beta$ linksignale) → Grün leuchtend<br>  $\beta$ <br>  $\beta$  Grün leuchtend<br>  $\beta$ <br>  $\beta$  Grün leuchtend<br>  $\beta$ <br>  $\beta$  Grün leuchtend<br>  $\beta$ <br>  $\alpha$ <br>  $\beta$  Grün leuchtend<br>  $\beta$ <br> Gelb  $\rightarrow$  Rot (5 Blinksignale)  $\rightarrow$  Gelb (5 Blinksignale)  $\rightarrow$  Grün (5 Blinksignale)  $\rightarrow$  Grün/Rot (5 Blinksignale)  $\rightarrow$ 

- $Rot/Gebb (5 Blinksignale) \rightarrow$  Grün leuchtend<br>Der Drucker beginnt mit der automatischen Kalibrierung, es werden 3-4 unbedruckte Armbänder<br>vorgeschoben und der Drucker sollte bei erfolgreicher Kalibrierung an der Abreißkante anhalten, so (5 Blinksignale)  $\rightarrow$  Gelb (5 Blinksignale)  $\rightarrow$  Grün (5 Blinksignale)  $\rightarrow$  Grün<br>
linksignale)  $\rightarrow$  Grün leuchtend<br>
r beginnt mit der automatischen Kalibrierung, es werden 3-4 und der Drucker sollte bei erfolgreicher Kali - Der Drucker beginnt mit der automatischen Kalibrierung, es werden 3-4 unbedruckte Armbänder<br>
vorgeschoben und der Drucker sollte bei erfolgreicher Kalibrierung an der Abreißkante anhalten, sobald die<br>
Statusleuchte dauer Der Drucker beginnt mit der automatischen Kalibrierung, es werden 3-4 unbedruckte Armbänder er beginnt mit der automatische<br>ben und der Drucker sollte bei e<br>chte dauerhaft grün bleibt, ist die<br>Parmband überprüfen und den<br>icken der Vorschubtaste kann di<br>vorgeschoben werden
- 

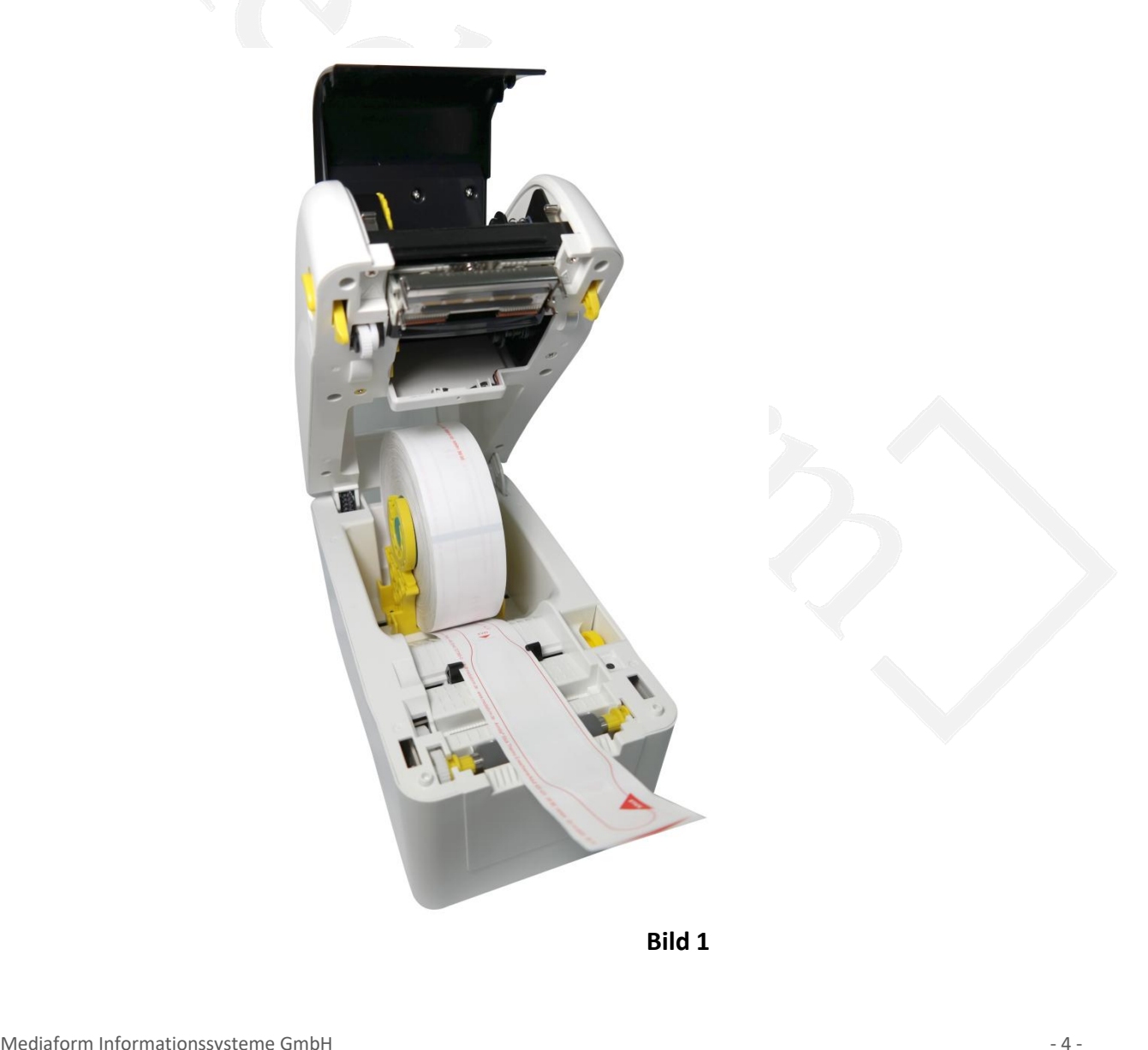

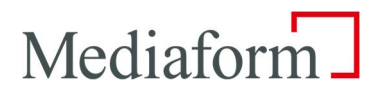

# **Installation Windows Druckerteiber** 3. Installation Windows Druckerteiber

nach Betriebssystem und dessen Updateeinstellungen für neue Hardware/Geräte wird der Drucker als Neditiebssystem und dessen Updateeinstellungen für neue Hardware/Geräte wird der Drucker als Neditiebssystem und dessen Updat **Inited Stallation Windows Druckerteiber<br>Code Printer TT3204<sup>ª</sup> automatisch installiert.<br>Code Printer TT3204<sup>ª</sup> automatisch installiert. Installation Windows Druckerteiber**<br>hach Betriebssystem und dessen Updateeinstellungen für neue Hardware/Geräte wird der Drucker als<br>Ir Code Printer TT3204" automatisch installiert.<br>Falle der automatischen Installation üb **3. Installation Windows Druckerteiber**<br>Je nach Betriebssystem und dessen Updateeinstellungen für neue Hardware/Geräte v<br>"Bar Code Printer TT3204" automatisch installiert.<br>Im Falle der automatischen Installation über Windo

1 Hersteller versten der 1 Hersteller von der Standen<br>Aktualisierung kann und dessen Updateeinstellungen für neue Hardware/Geräte wird der Drucker als<br>"Bar Code Printer TT3204" automatisch installiert.<br>Im Falle der automat Je nach Betriebssystem und dessen Updateeinstellungen für net "Bar Code Printer TT3204" automatisch installiert.<br>Im Falle der automatischen Installation über Windows-Update<br>installiert wurde, dies kann im Treiber unter "Ve der Drucker nicht automatischen installation über Windows-Update kann es vorkommen<br>installiert wurde, dies kann im Treiber unter "Version -> Info" überprüft werden.<br>Eine Aktualisierung kann nach Entpacken der neueren Versi lm Falle der automatischen Installation über Windows-Update kann es vorkommen, dass ein älterer Treiber<br>installiert wurde, dies kann im Treiber unter "Version -> Info" überprüft werden.<br>Eine Aktualisierung kann nach Entpac mit Hilfe des Druckertreiberassistenten oder manuell kann der Treiber dem Gerät zugewiesen werden.<br>Eine Aktualisierung kann nach Entpacken der neueren Version über "Erweitert -> Neuer Treiber" erfolgen.<br>Dafür ist der der "

ist der Treiber mannen instanden der neueren Version über "Erweitert -> Neuer Treiber" e<br>Dafür ist der der "Bar Code Printer TT3204" auszuwählen.<br>Wird der Drucker nicht automatisch installiert, kann das viele Ursachen habe Dafür ist der der "Bar Code Printer TT3204" auszuwählen.<br>Wird der Drucker nicht automatisch installiert, kann das viele Ursachen haben.<br>Oft erscheint unter "Geräte und Drucker" des Windowssystems eine "Unbekannte USB-Druck d der Drucker nicht automatisch installiert, kann das viele Ursachen haben.<br>erscheint unter "Geräte und Drucker" des Windowssystems eine "Unbekannte USB-Druckerunterstützung".<br>weder mit Hilfe des Druckertreiberassistenten Oft ersch eint unter "Geräte und Drucker" des Windowssystems eine "Unbeka<br>
mit Hilfe des Druckertreiberassistenten oder manuell kann der Trei<br>
der Treiber manuell von unserer Hompage herunterzuladen, zu entp<br>
Printer TT3204" auszuwä

nstallation eines Netzwerkdruckers ist der Drucker ebenso manuell per Windows Druckerinstallations<br>t hinzuzufügen und der "Bar Code Printer TT3204" auszuwählen.<br>aktuelle Treiber finden Sie im Internet unter armilla.mediafo

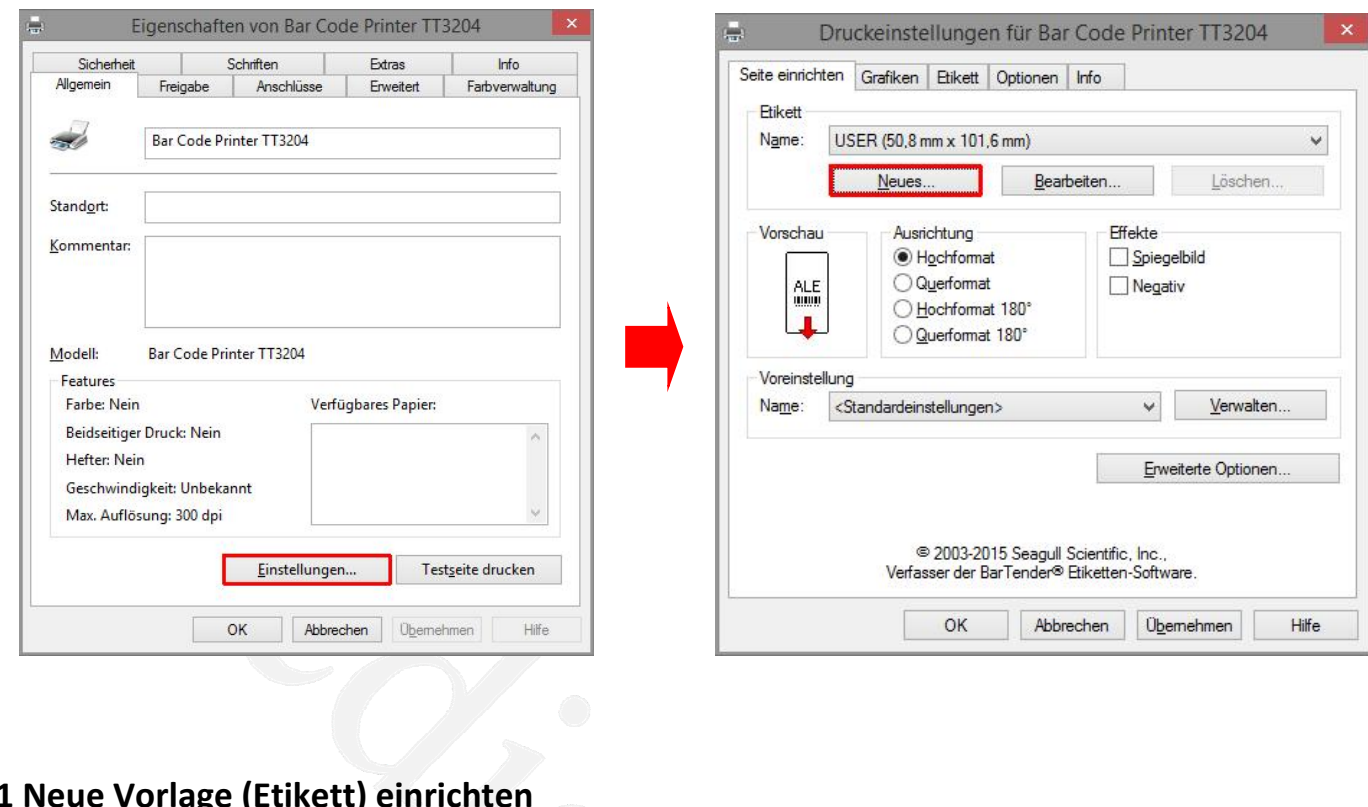

## **Einstellungen für die Verwendung mit dem Windows Druckertreiber<br>4. Einstellungen für die Verwendung mit dem Windows Druckertreiber**

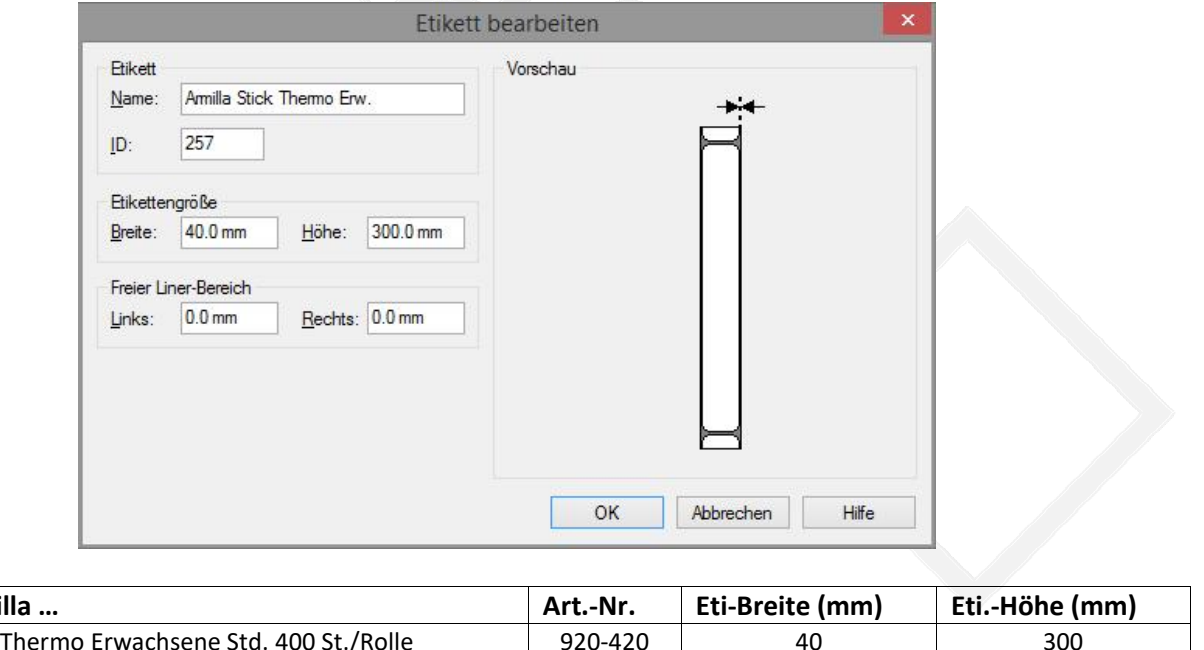

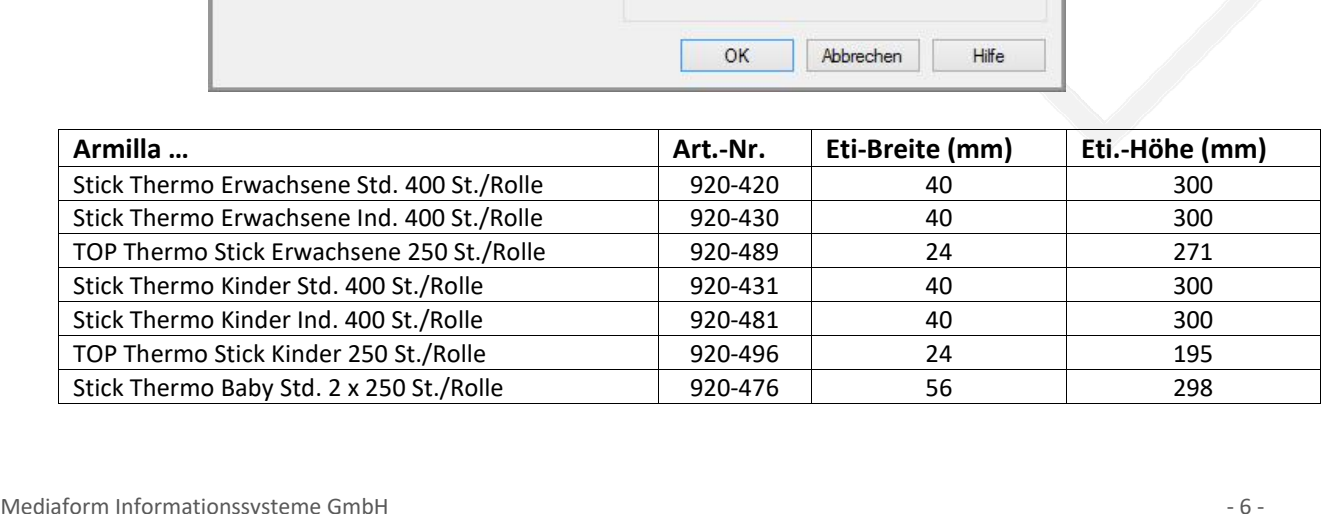

# **Vorlage (Etikett) aktivieren**

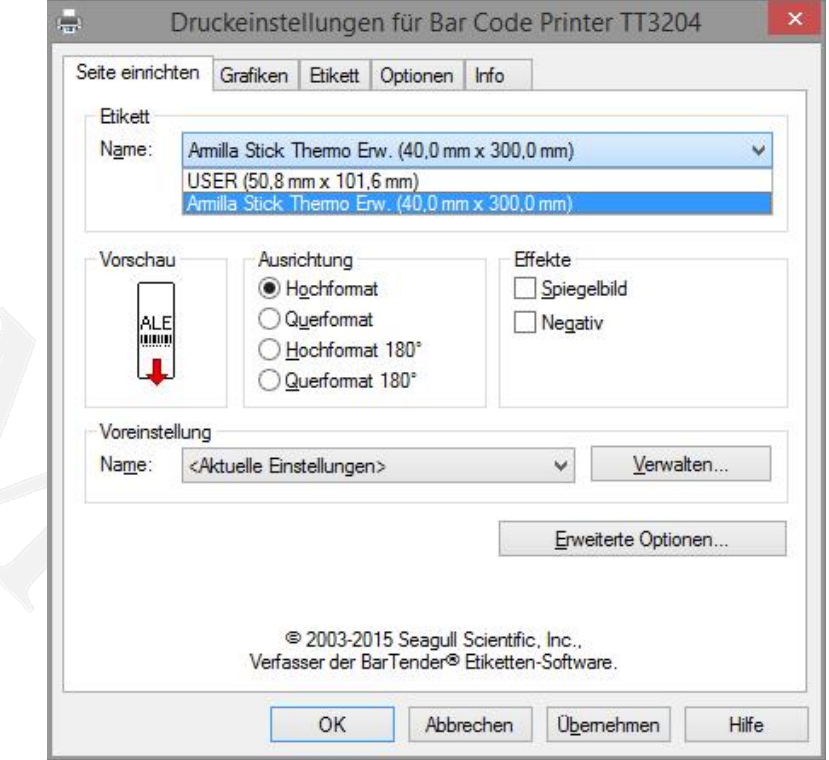

### **4.2 Einstellungen für Grafiken**

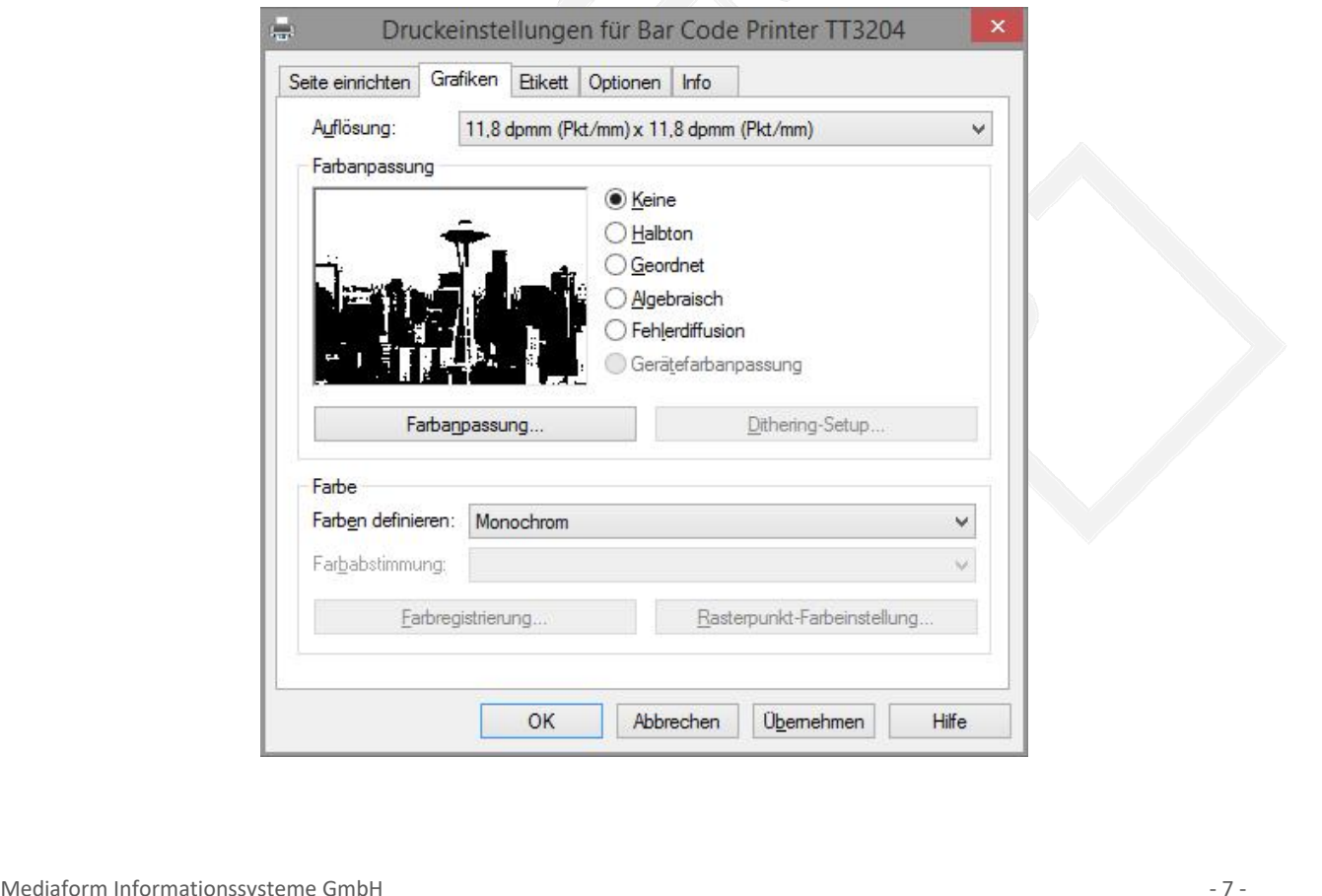

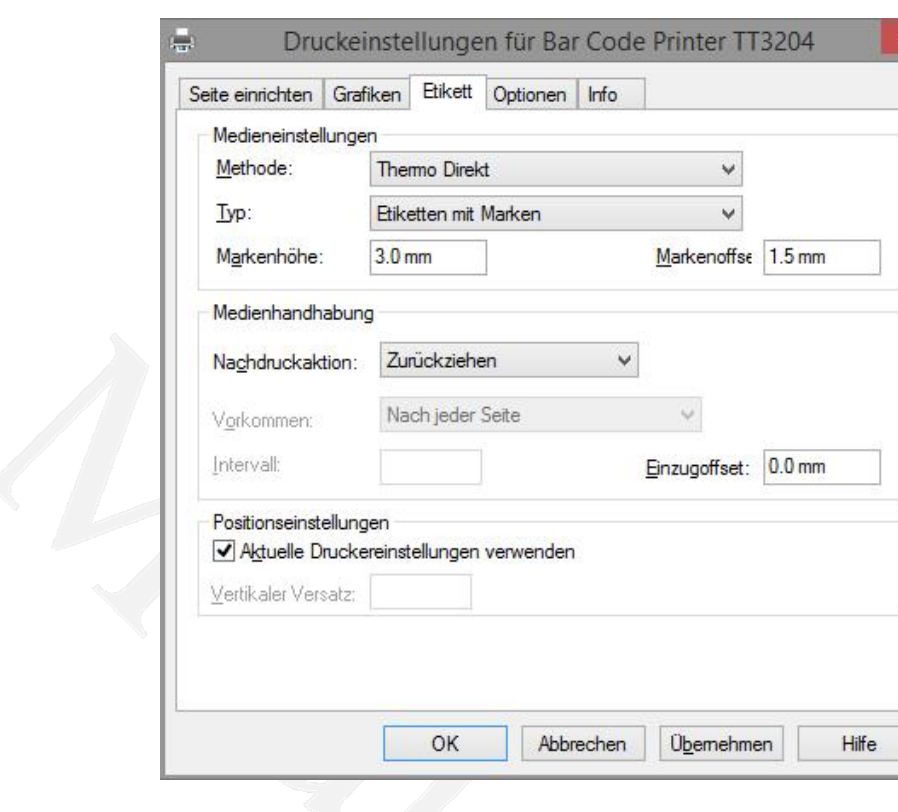

# **Einstellungen f¸r das Etikett**

### **4.4. Einstellungen für Optionen**

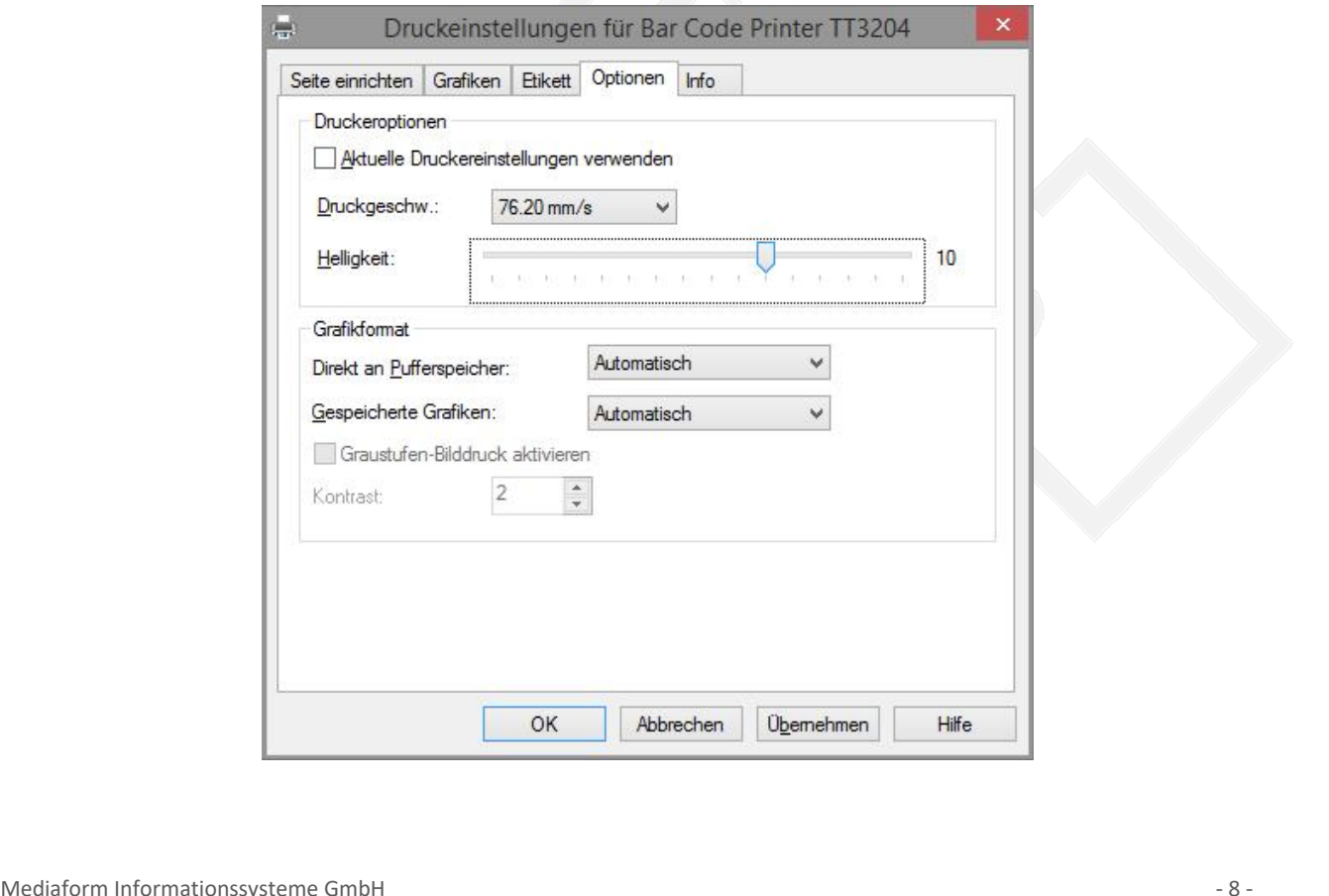

# **Testdruck**

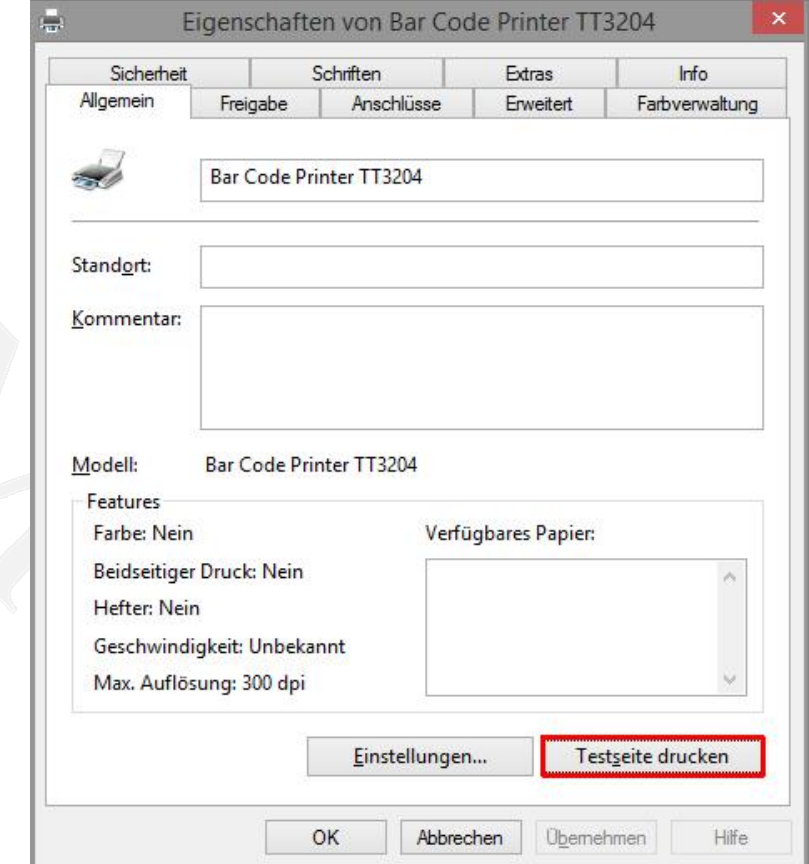

### Ergebnis:

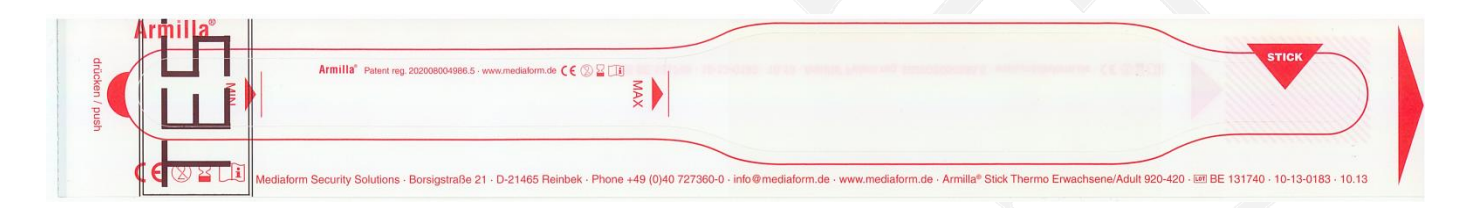

# **Standardwerte setzen**

Mediaform<br>Abhängigkeit des verwendeten Druckprogramms ist es erforderlich im Druckertreiber die Standardwerte im **werte setzen<br>Lides verwendeten<br>zu definieren.** 

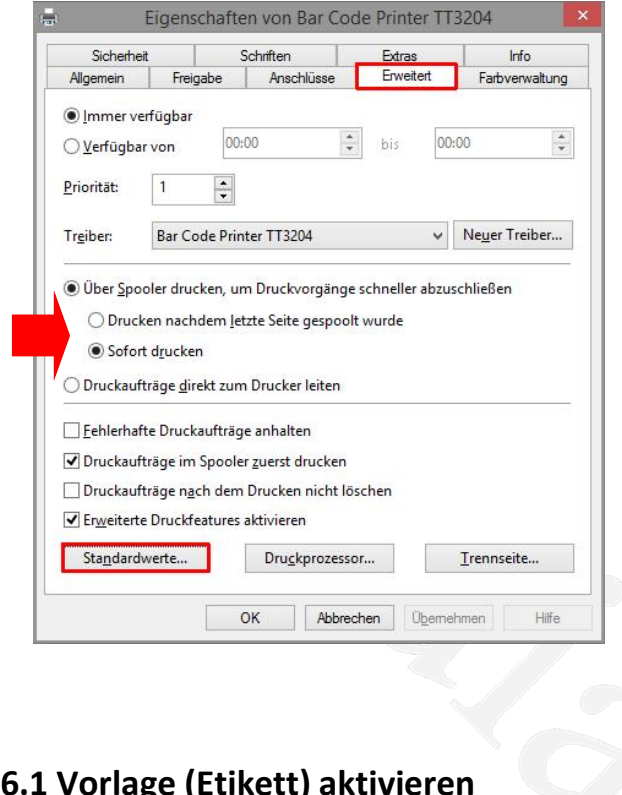

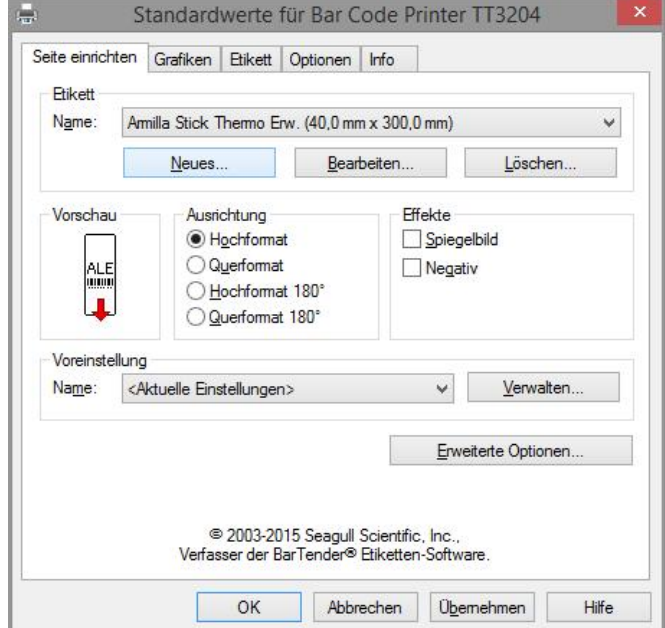

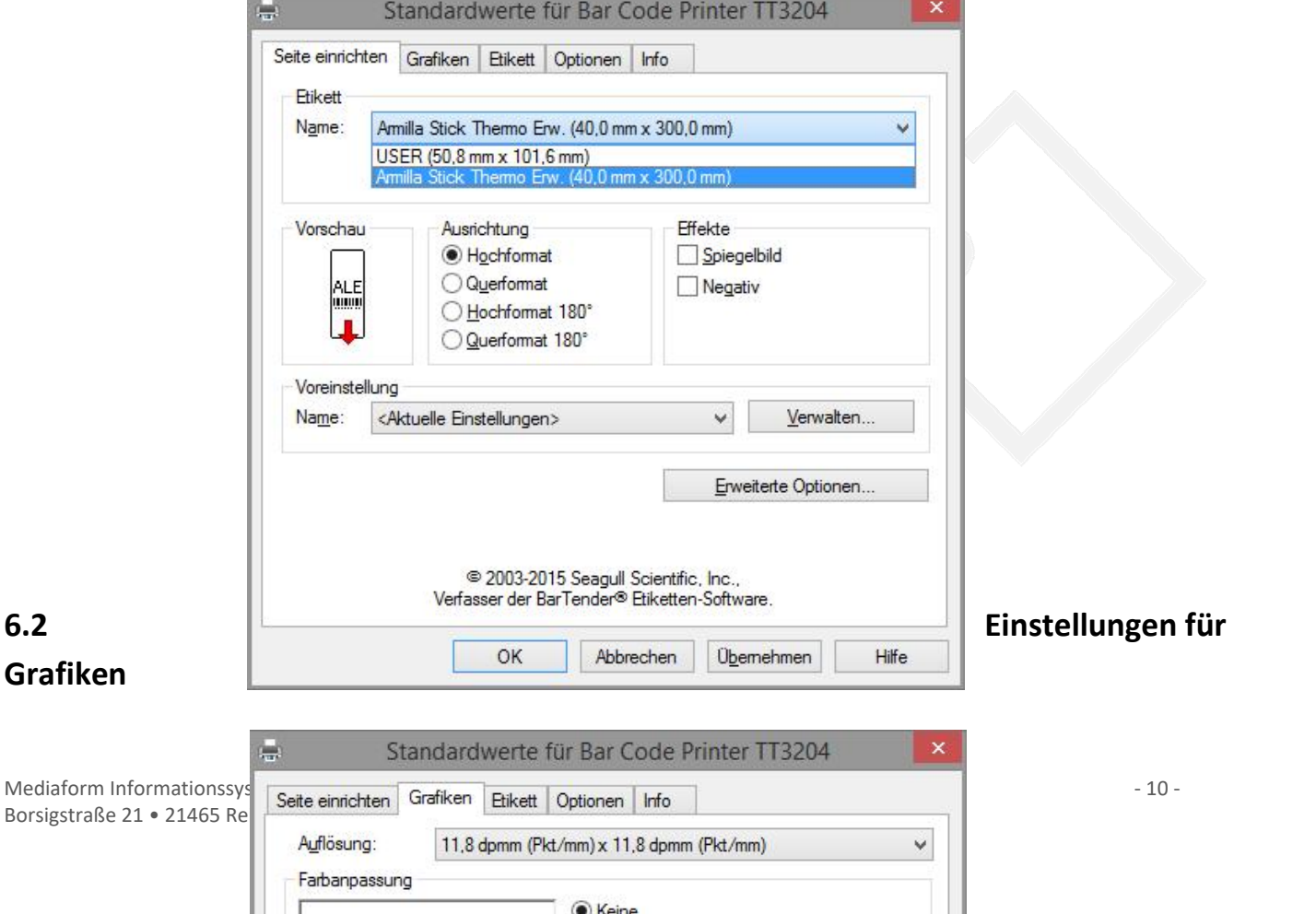

 $\overline{\bullet}$  C Keine

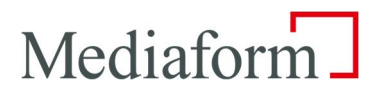

Amilla Stick Themo Erw. (40,0 mm x 300,0 mm)

### **Einstellungen f¸r das Etikett**

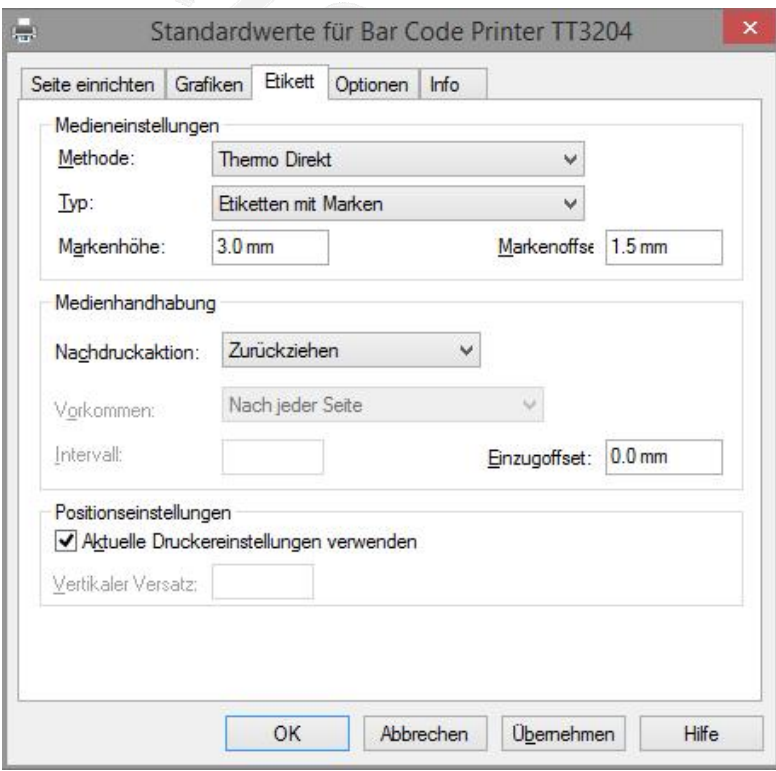

## Mediaform\_

# **Einstellungen f¸r Optionen**

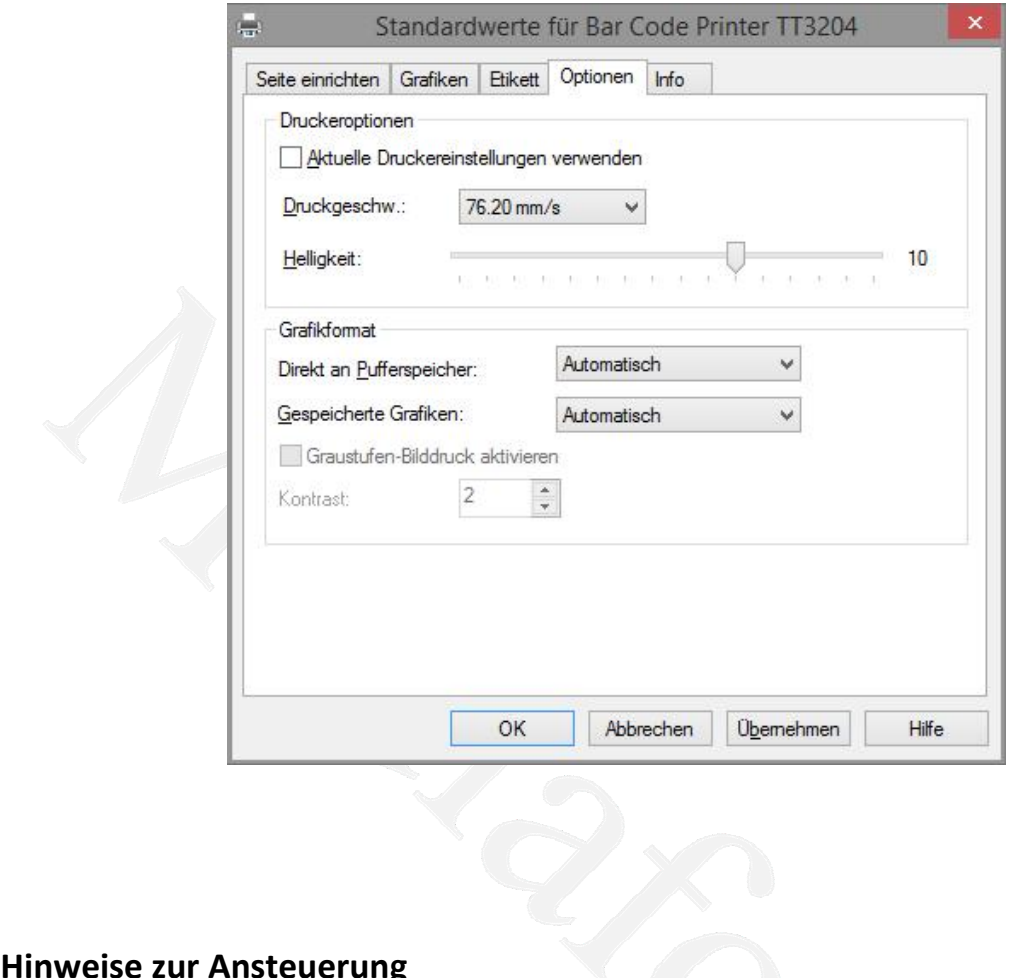

### 7. Hinweise zur Ansteuerung

**Drucker zur Ansteuerung<br>Dieser Drucker kann auf zwei unterschiedliche Arten angesteuert werden.** Dieser Drucker kann auf zwei unterschiedliche Arten angesteuert werden.

**inweise zur Ansteuerung**<br>
Einen über den Windows Druckertreiber, dessen Einrichtung ab Punkt 2 beschrieben ist und zum anderen per per einen über den Windows Druckertreiber, dessen Einrichtung ab Punkt 2 beschrieben ist u Zum einen über den Windows Druckertreiber, dessen Einrichtung ab Punkt 2 beschrieben ist und zum anderen per direkten Druckbefehlen in der Druckersprache TSPL2, welche per "Copy" ohne weitere Konvertierung an den<br>Drucker gesendet werden.<br>Von den Möglichkeiten der verwendeten Verwaltungssoftware hängt es ab, welche Ansteuerungsart

Drucker gesendet werden.<br>Von den Möglichkeiten der<br>werden kann.

# **Netzwerkeinstellungen**

**8. Netzwerkeinstellungen**<br>Mit der EasyNet SD-Card wird die Möglichkeit geboten, die Netzwerkeinstellungen des Druckers so abzulegen, das<br>Im Falles eines Druckerdefektes durch Umstecken der EasyNet SD-Card in einen anderen **8. Netzwerkeinstellungen**<br>
Mit der EasyNet SD-Card wird die Möglichkeit geboten, die Netzwerkeinstellungen des Druckers so abzulege<br>
im Falles eines Druckerdefektes durch Umstecken der EasyNet SD-Card in einen anderen Med detzwerkeinstellungen<br>Metzwerkeinstellungen<br>der EasvNet SD-Card wird die Möglichkeit geboten, die Netzwerkeinstellungen des Druckers so abzulegen, dass **Netzwerkeinstellungen**<br>Falles eines Den Martellen der Möglichkeit geboten, die Netzwerkeinstellungen des Druckers so abzulegen, dass<br>Falles eines Druckerdefektes durch Umstecken der EasvNet SD-Card in einen anderen Mediaf

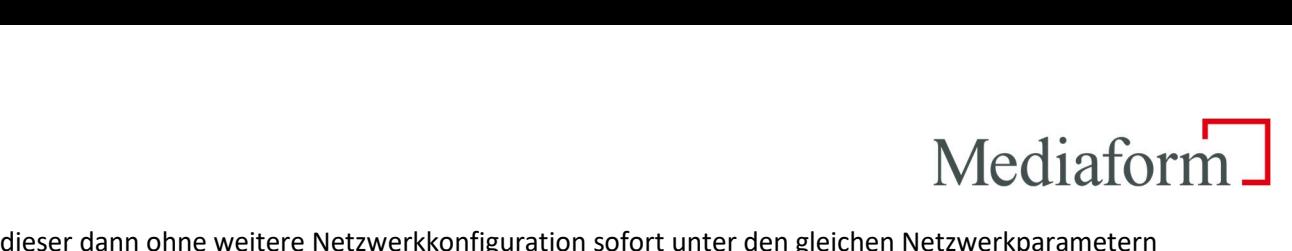

Drucker, dieser dann ohne weitere Netzwerkkonfiguration sofort unter den gleichen Netzwerkparametern **Konfiguration om American State Steiner**<br> **Konfiguration der Netzwerkeinstellungen<br>
Konfiguration der Netzwerkeinstellungen** verwendet werden kann. Brucker, dieser dahm onne weitere Netzwerkkonngaration sofort anter den gielenen Netzwerkpara<br>verwendet werden kann.<br>**8.1. Konfiguration der Netzwerkeinstellungen**<br>Im Auslieferungszustand sind auf der EasvNet SD-Card keine

.<br>Netzwerken kannen ber Netzwerkeinstellungen<br>Antieferungszustand sind auf der EasyNet SD-Card keine Netzwerkparameter konfiguriert.<br>Netzwerkparameter können per "DiagTool / Ethernet Setup" eingestellt werden, solange sie

**8.1. Konfiguration der Netzwerkeinstellungen**<br>Im Auslieferungszustand sind auf der EasyNet SD-Card keine Netzwerkparameter konfiguriert.<br>Alle Netzwerkparameter können per "DiagTool / Ethernet Setup" eingestellt werden, so **8.1. Konfiguration der Netzwerkeinstellungen**<br>Im Auslieferungszustand sind auf der EasyNet SD-Card keine Netzwerkparameter konfiguriert.<br>Alle Netzwerkparameter können per "DiagTool / Ethernet Setup" eingestellt werden, so **Konfiguration der Netzwerkeinstellungen**<br>uslieferungszustand sind auf der EasyNet SD-Card keine Netzwerkparameter konfiguriert.<br>Netzwerkparameter können per "DiagTool / Ethernet Setup" eingestellt werden, solange sie nich

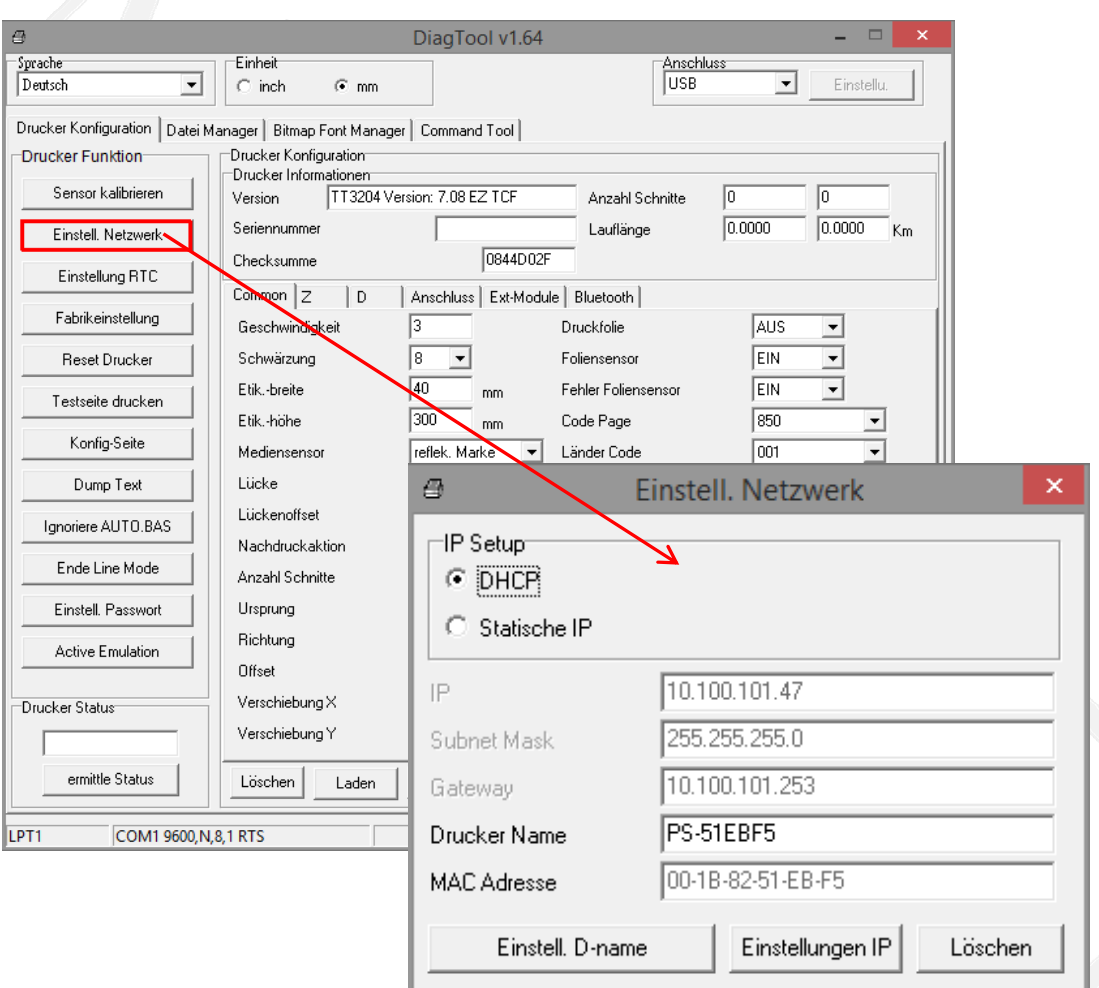

### Mediaform\_

Parameter können auf der EasyNet SD-Card abgelegt werden: ende Parameter können auf der EasyNet SD-Card abgelegt v<br>- DHCP oder IP Adresse, Subnet Maske, Gateway ende Parameter können au<br>- DHCP oder IP Adresse,<br>- Druckername

- 
- 

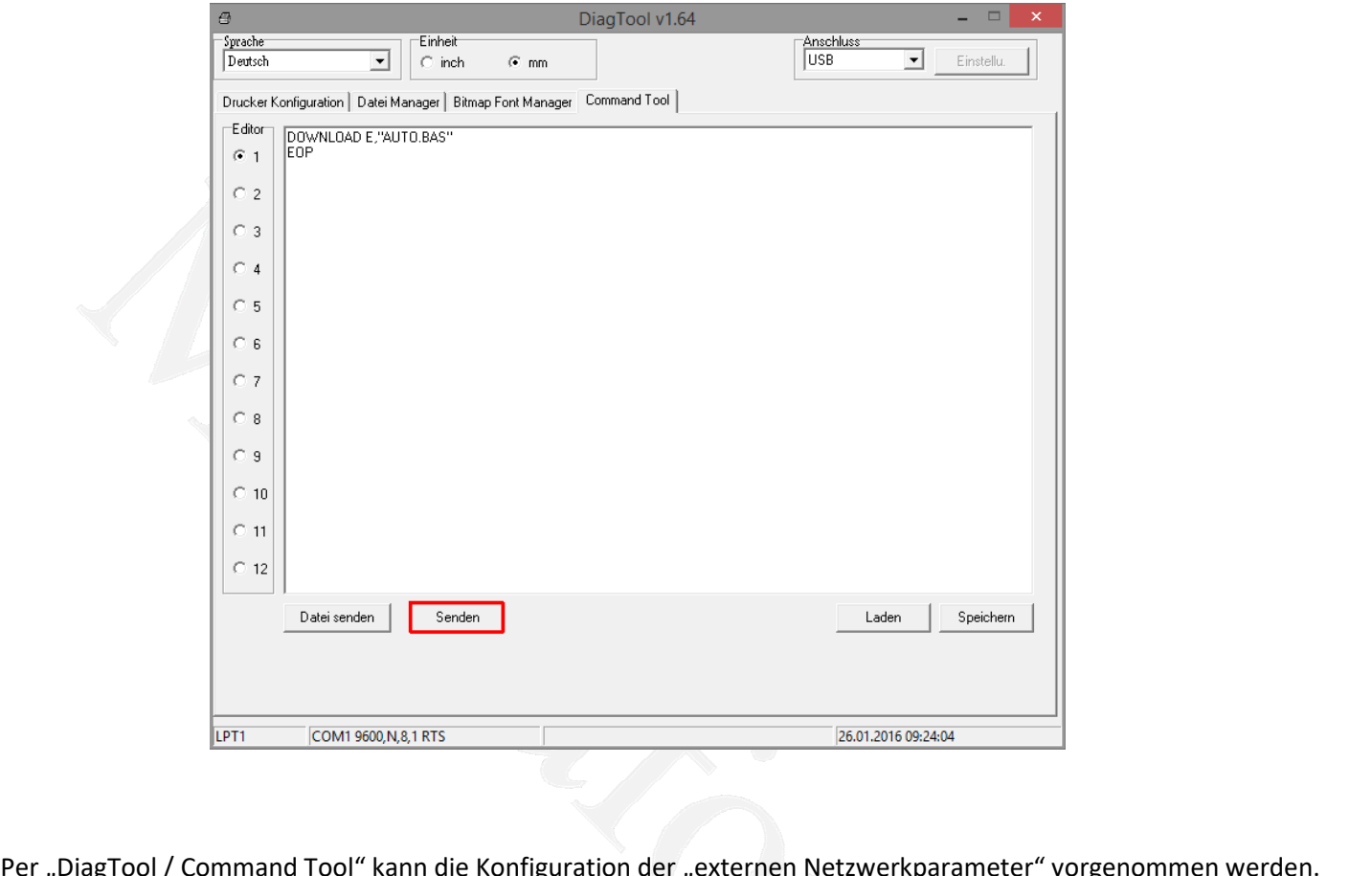

EINSTED EIN STATE EINSTERLEIN (COMIT 9600, N.8,1 RTS FEDERATION DET ENGINEERS 196.01.2016 09:24:04 **IPT1**<br>
ol / Comman<br>
ung erfolgt m<br>
werden. Tool / Command Tool" kan<br>Illung erfolgt mit den entsp<br>n werden.<br>Befehle sind möglich: Die Einstellung erfolgt mit den entsprechenden Befehlszeilen, welche per "Send"- Button an den Drucker nstellung erfolgt i<br>agen werden.<br>nde Befehle sind i<br>verwenden:

**Ethle sind mörkler**<br>Phanden:<br>DHCP Folgende Befehle sind möglich:<br>DHCP verwenden:<br>NET DHCP<br>Feste IP-Adresse verwenden:

DHCP verwenden:

Feste IP-Adresse verwenden:

**IPP 192.168.10.40", "255.255.255.0", "192.168.10.252"<br>
<b>IPP 192.168.10.40", "255.255.255.0", "192.168.10.252"** c<mark>P</mark><br>e verwenden:<br>192.168.10.40","<br>definieren: esse verwenden:<br><mark>IP "192.168.10.40","2!</mark><br>len definieren:<br>NAME "printerserver"

### Mediaform

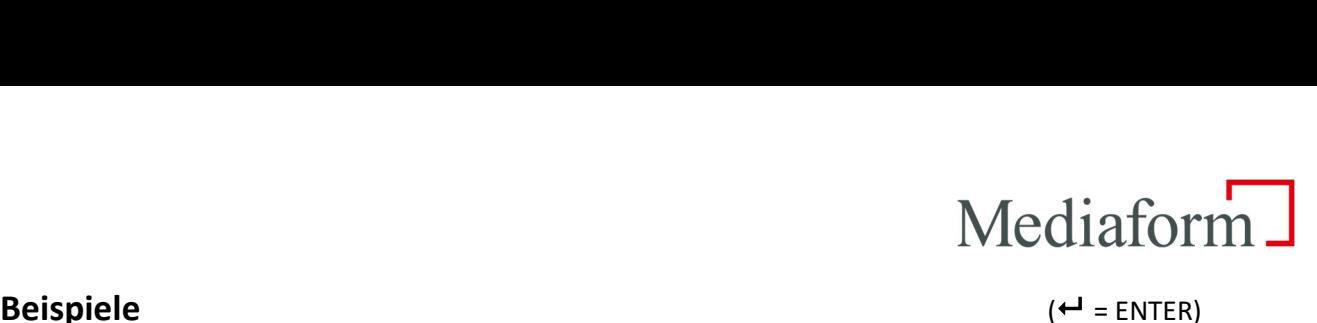

**.1 Beispiele<br>Parameter von der Karte löschen E, piele<br>Tervon der Karte lösche<br>E, "AUTO.BAS"<del>(</del>**  $\overline{M}$ 

 $EOP^{\leftarrow}$ **DOWNLOAD E,"AUTO.BAS"<sup>+1</sup>** 

Parameter von der Karte löschen<br>WNLOAD E,"AUTO.BAS"<del>(</del><br><del>U</del><br>Drucker soll per DHCP mit einem definierten Namen (Armilla1) eingesetzt werden E,"AUTO.BAS"<del>(\*</del><br>soll per DHCP mit einem definiert<br>E,"AUTO.BAS"<del>(\*</del>

DOWNLOAD E."AUTO.BAS"<sup>+1</sup> Drucker soll per DHCP mit<br>VNLOAD E,"AUTO.BAS"<del>니</del><br>DHC<del>P니</del><br>NAME "Armilla1"<del>니</del> **EOP** NFT DHCP-NNLOAD L, AOTO.BAS<br>
DHCP-<br>
NAME "Armilla1"←<br>
←<br>
Drucker soll per fester IP (192.168.10.40) mit einem definierten Namen (Armilla2) eingesetzt werden

**E,"AUTO.BAS"**<br> **E,"AUTO.BAS"** 

**IPP BEFORE SOLUT AT A PARAGE EXECUTE 192.168.10.40)**<br>
IP "192.168.10.40","255.255.255.0","192.168.10.252"← **NAME THE SOLUTE OF STAR**<br> **NALOAD E,"AUTO.BAS"+<br>
IP "192.168.10.40","255.255<br>
NAME "Armilla2"<del>+</del> EOP** DOWNLOAD E,"AUTO.BAS"<del>(1)</del><br>NET IP "192.168.10.40","255.255.255.0","192.168.10.252"<del>(</del>  $D = \frac{1}{2}$ <br>  $D = \frac{1}{2}$ <br>  $D = \frac{1}{2}$ <br>
Drucker soll einen Namen (Armilla2) zugewiesen bekommen

**E,"AUTO.BAS"←<br>E,"AUTO.BAS"←** 

Drucker soll einen Namen<br>**VNLOAD E,"AUTO.BAS"<del>니</del><br>NAME "Armilla2"<del>니</del>**  $EOP<sup>+</sup>$ **NET NAME "Armilla2"** 

Hinweis:

die neuen Netzwerkeinstellungen übernommen werden, muss der Drucker entweder per Printer"- Button im DiagTool oder durch Aus- und Einschalten neu gestartet werden.<br>Printer"- Button im DiagTool oder durch Aus- und Einschalten neu gestartet werden. Damit die neuen Netzwerkeinstellungen übernommen werden, muss der Drucker ent<br>"Reset Printer"- Button im DiagTool oder durch Aus- und Einschalten neu gestartet<br>Die MAC Adresse. als eindeutige Kennung eines Netzwerkendgerät

Nediaform Informationssysteme GmbH - 15 **an die MAC Adresse gekoppelten Sicherheitsvorkehrungen des eigenen Netzwerks m¸ssen bei einem Tausch** Die MAC Adresse, als eindeutige Kennung eines Netzwerkendgerätes, ist nicht änderbar.<br>Alle an die MAC Adresse gekoppelten Sicherheitsvorkehrungen des eigenen Netzwerks müssen bei einem Tausch<br>des Druckers manuell angepasst

# **R¸cksetzen des Druckernetzwerkanschlusses**

Media:<br>
ية Media<br>
Zurücksetzten des druckerinternen Netzwerkanschlusses ist folgende Prozedur auszuführen: **Rücksetzen des Druckernetzwerkanschlusses<br>2016 Zurücksetzten des druckerinternen Netzwerkanschlusses ist folgend<br>2016 - Drucker im eingeschalteten Zustand öffnen -> LED wird rot--**Feed Taster and Survey Rentand Universes<br>Frankendes des druckerinternen Netzwerkanschlusses ist folgende Prozedur auszuführe<br>Feed Taste gedrückt halten -> blinkt 5x rot/grün, während rot/grün los lassen

- $\frac{1}{2}$
- **ksetzen des Druckernetzwerkanschlusses**<br>ücksetzten des druckerinternen Netzwerkanschlusses ist fol<br>Drucker im eingeschalteten Zustand öffnen -> LED wird rot<br>Feed Taste gedrückt halten -> blinkt 5x rot/grün, während r<br>LED Extern des Bruckerinterzwerkansennast<br>
ücksetzten des druckerinternen Netzwerkanschlu<br>
Drucker im eingeschalteten Zustand öffnen -> LED<br>
Feed Taste gedrückt halten -> blinkt 5x rot/grün, v<br>
LED wird grün und Feed noch einm - Feed Taste gedrückt halten -> blinkt 5x rot/grün, während rot/grün los lassen<br>- LED wird grün und Feed noch einmal kurz drücken<br>- Drucker rebootet und LAN ist zurückgesetzt<br>weis:<br>Inhalt der EasyNet SD-Card wird durch di
- LED wird grün und Feed noch
	-

- Drucker rebootet und LAN ist zurückgesetzt<br>Hinweis:<br>Der Inhalt der EasyNet SD-Card wird durch diese Prozedur nicht verändert, evtl. vorhandene – Drucker rebootet und LAN ist zurückgesetzt<br>Hinweis:<br>Der Inhalt der EasyNet SD-Card wird durch diese Prozedur nicht verändert, evtl. vorhandene<br>Netzwerkkonfigurationseinstellungen werden unmittelbar nach dem Reboot gelad

Netzwerkkonfigurationseinstellungen werden unmittelbar nach dem Reboot geladen.<br>Soll der Auslieferungszustand des Gerätes hergestellt werden, dann unter Punkt 7.1.1. "Alle Parameter löschen"<br>ausführen und danach den Netzwe